# **B** Mobile HK Limited

GSM mobile phone QW130

# **USE MANUAL**

# **Content**

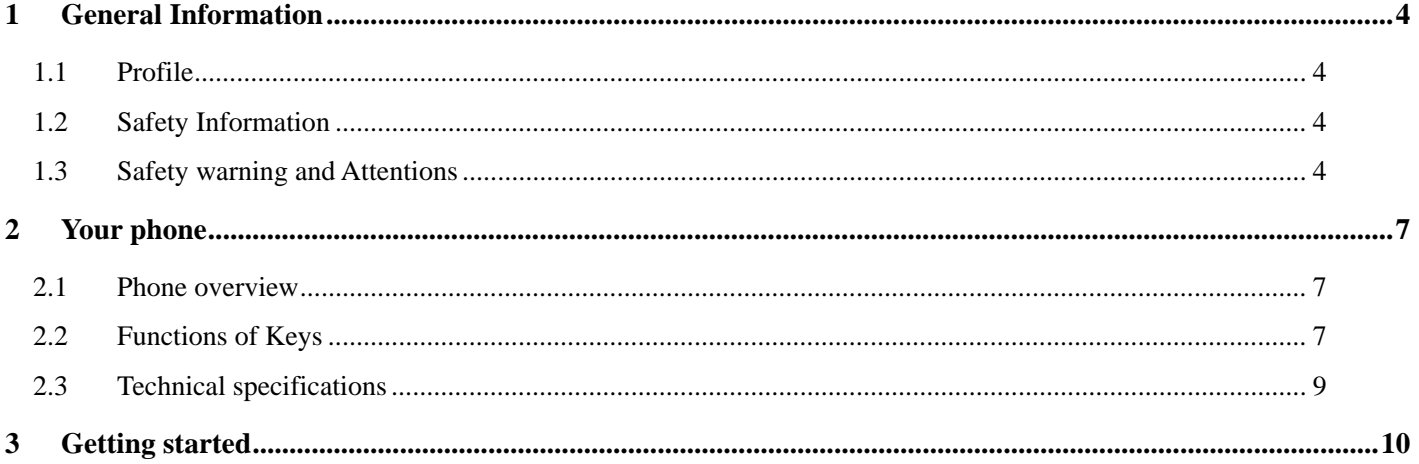

#### $-1-$

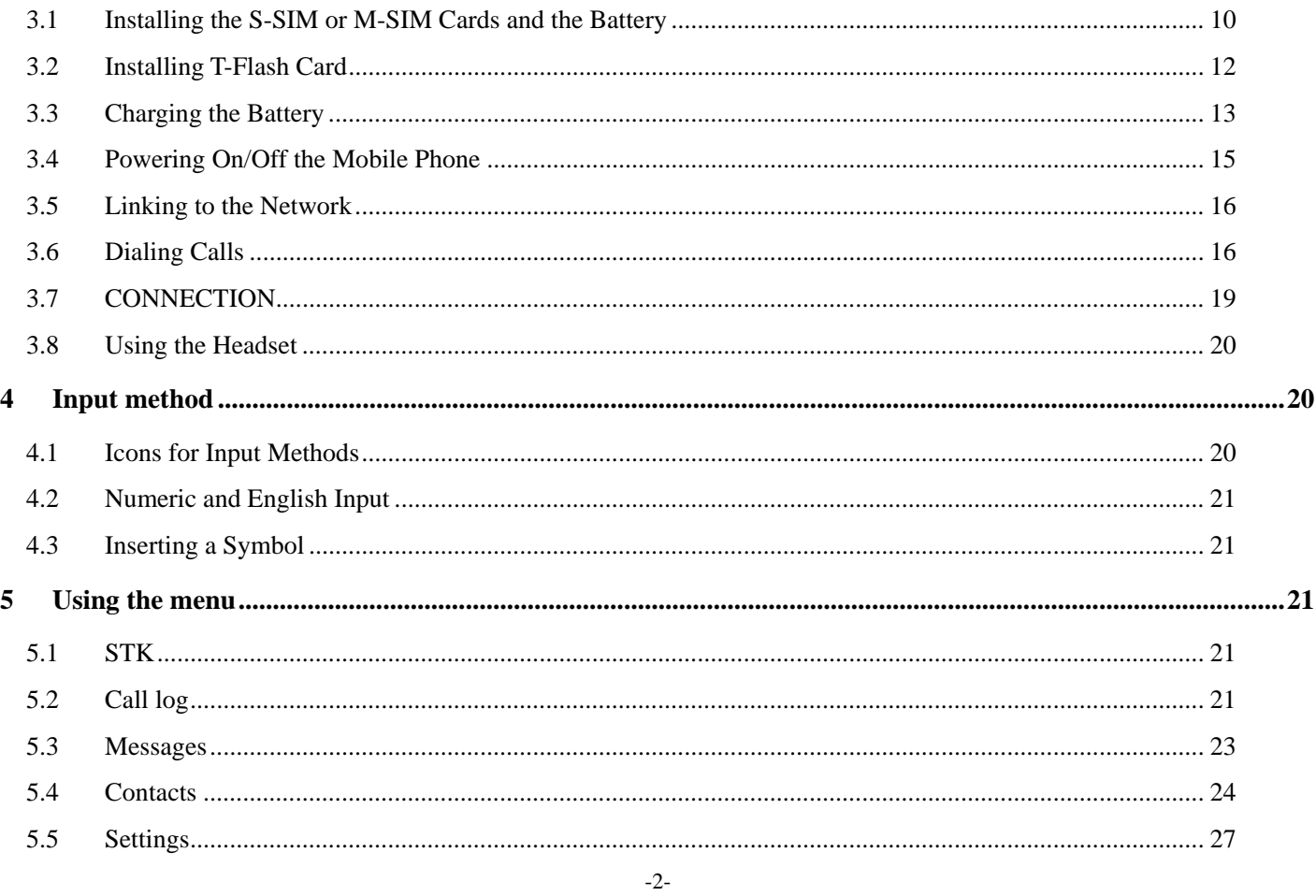

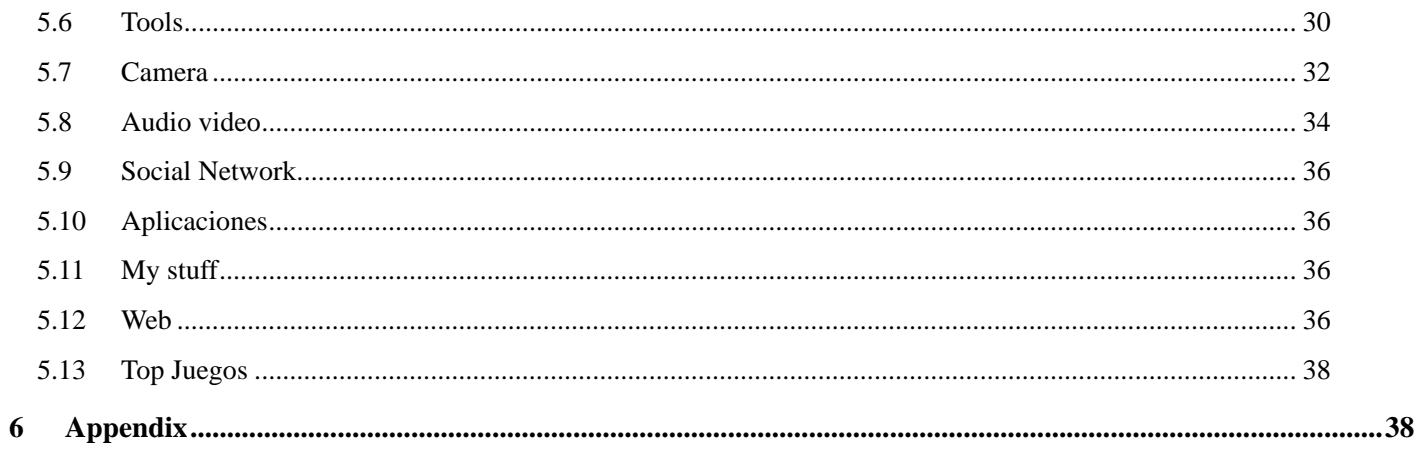

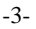

# 1 General Information

### **1.1 Profile**

Please read this pamphlet carefully in order to make your phone in perfect condition.

The phone is available for WCDMA /GSM network.

The card slot: WCDMA/GSM

 Our company may change this mobile phone without prior written notice and reserves the final right to interpret the performance of this mobile phone.

 Due to different software and network operators, display on your phone may be different, refer to your phone for details.

### **1.2 Safety Information**

If your phone has lost or been stolen, notify the telecommunication office the S-SIM or M-SIM card is disabled (network support is required). This can avoid economic loss caused by unauthorized use.

Please take measures as following to avoid your phone being unauthorized use:

- · Set PIN code of S-SIM or M-SIM card
- · Set phone password

### **1.3 Safety warning and Attentions**

**Safety warning**  <sup>¾</sup> **ROAD SAFETY COMES FIRST** 

 $-4-$ 

Do not use a hand-held phone while driving. Use hands-free fittings when calls are unavoidable while driving. In some countries, dialing or receiving calls while driving is illegal!

# <sup>¾</sup> **SWITCH OFF IN AIRCRAFT**

Wireless devices can cause interference in aircraft. Using a mobile phone in flight is illegal and risky.

Please make sure that your mobile phone is powered off in flight.

# <sup>¾</sup> **SWITCH OFF BEFORE ENTERING RISKY AREAS**

Strictly observe the relevant laws, codes, and regulations on the use of mobile phones in risky areas. Turn off your mobile phone before entering a place susceptible to explosion, such as an oil station, oil tank, chemical plant or a place where a blasting process is under way.

# <sup>¾</sup> **OBSERVE ALL SPECIAL REGULATIONS**

Follow any special regulations in force in any area such as hospitals and always switch off your phone whenever it is forbidden to use it or, when it may cause interference or danger. Properly use your mobile phone near medical apparatuses, such as pacemakers, hearing aids and some other electronic medical devices, as it may cause interference to such apparatuses.

# <sup>¾</sup> **INTERFERENCE**

The conversation quality of any mobile phone may be affected by radio interference. An antenna is built inside the mobile phone and located below the microphone. Do not touch the antenna area during a conversation, lest that the conversation quality deteriorate.

# <sup>¾</sup> **QUALIFIED SERVICE**

Only qualified personnel may install or repair phone equipment. Installing or repairing the mobile phone on your own may bring great danger and violates the warranty rules.

# <sup>¾</sup> **ACCESSORIES AND BATTERIES**

-5-

Use only approved accessories and batteries.

# <sup>¾</sup> **USE SENSIBLY**

Use only in a normal and proper manner.

# <sup>¾</sup> **EMERGENCY CALLS**

Ensure the phone is switched on and in service, enter the emergency number, e.g. 112, then press the send key. Give your location and state your situation briefly. Do not end the call until told to do so.

*Note: Just like all other mobile phones, this mobile phone does not necessarily support all the features described in this manual due to network or radio transmission problems. Some networks even do not support the emergency call service. Therefore, do not rely solely on the mobile phone for critical communications such as first aid. Please consult the local network operator.* 

### **Precautions**

This mobile phone is well designed with fine art. Please exercise special care when using it. The following suggestions will help your mobile phone survive the warranty period and extend its service life:

- <sup>¾</sup> Keep the mobile phone and all its fittings beyond children's reach.
- $\triangleright$  Keep the mobile phone dry. Keep away from rain, moisture, liquid or other substances that may corrode electronic circuits.
- <sup>¾</sup> Do not use or store the mobile phone in dusty places, lest that active parts of the mobile phone be damaged.
- <sup>¾</sup> Do not store the mobile phone in a high-temperature place. High temperature will shorten the life of electronic circuits and damage the battery and some plastic parts.
- <sup>¾</sup> Do not store the mobile phone in a chilly place. Otherwise, moistures will be formed inside the mobile phone to damage electronic circuits when the mobile phone is moved to a constant temperature place.

-6-

<sup>¾</sup> Do not throw, knock or shock the mobile phone, as that will destroy the internal circuits and high-precision components of the mobile phone.

# 2 Your phone

### **2.1 Phone overview**

## **2.2 Functions of Keys**

The mobile phone provides the following keys:

◆ Send key

Press it to originate a call by entering the called number or selecting a contact from the phonebook; or press it to receive an incoming call; or press it in standby state to show the latest call records

 $\blacklozenge$  End key

Press it to end a call being dialed or end an ongoing call; or press it to exit the menu and return to the standby state; or hold it for two or three seconds to power on or off the mobile phone.

Direction key

Press them to scroll the options when browsing a function list. In edit state, press direction keys to

-7-

navigate.

- $\blacklozenge$  OK key Press it to confirm your selection.
- $\blacklozenge$  Left and right soft key
- The bottom line on the screen displays the functions of the Left and Right soft key.
- $\blacklozenge$  Space key
	- Press it in the edit interface to get a blank.
- $\blacklozenge$  Delete key Press it to delete a character before cursor.
- $\blacklozenge$  Linefeed
	- In idle screen, this key helps to switch to another line.
- $\blacklozenge$  Sym key

Press it in the edit interface to input a symbol.

 $\blacklozenge$  Shift key (2)

Press it to switch between input methods.

 $\bullet$  alt

Press it in the edit interface to switch between symbols and letters, numbers and letters on the keypad.

- ◆ Volume key Volume key situates at the left side of the phone. You can press it to adjust ringer volume.
- ◆ Message shortcut key In idle screen, you can press this key to access writing message interface.
- ◆ Audio player shortcut key

In idle screen, press it can access audio player interface.

-8-

- ◆ Camera shortcut key In idle screen, press it can access camera interface.
- $\blacklozenge$  FM shortcut key In idle screen, press it can access FM interface.
- **Number keys, letter keys**

Press number keys 1 through 9 in input or edit state to input numbers and characters; Press letter keys A through Z in input or edit state to input letters and characters;

When the keypad is locked, you need to press left soft key then  $*$  key to unlock.

# **2.3 Technical specifications**

Phone

Dimensions (W×D×H): 60×110×150mm Weight: 71.5g Lithium battery Rated capacity: 1450mAh Continuous standby duration: (Relates to network status) Continuous conversation duration: (Relates to network status) Please refer to their labels for other data related to the battery and the charger.

-9-

# 3 Getting started

# **3.1 Installing the S-SIM or M-SIM Cards and the Battery**

An USIM card carries useful information, including your mobile phone number, PIN (Personal Identification Number), PIN2, PUK (PIN Unlocking Key), PUK2 (PIN2 Unlocking Key), IMSI (International Mobile Subscriber Identity), network information, contacts data, and short messages data. Note:

*After powering off your mobile phone, wait for a few seconds before removing or inserting an SIM card. Exercise caution when operating an SIM card, as friction or bending will damage the SIM card. Properly keep the mobile phone and its fittings such as the SIM cards beyond children's reach.*

Installation

- $\blacklozenge$  Hold the End key for a while to power off the mobile phone
- Push the back cover above the battery and remove it.
- $\blacklozenge$  Pull the left battery buckle outward and then lift the battery away.
- Insert the USIM card into the USIM card slot lightly with the corner cutting of the card aligning to the notch of the slot and the gold plate of the card facing download, till the USIM card cannot be further pushed in.
- Aim the positive pole and negative pole of the battery at the battery connector of the mobile phone, and press the left of the battery to install the battery into the battery tank. **Using code**

The mobile phone and the USIM cards support sorts of passwords, in order to prevent the phone and the USIM cards from being misused. When you are prompted to input any of the codes mentioned below, just

-10-

input the correct code and then press the OK key.

## ◆ Phone lock code

The phone lock code may be set to prevent your mobile phone from being misused. In general, this code is provided along with the mobile phone by the manufacturer. The initial phone lock code is set to 0000 by the manufacturer. If the phone lock code is set, you need to input the phone lock code when powering on the mobile phone.

# $\blacklozenge$  PIN

The PIN (Personal identification number, 4 to 8 digits) code prevents your USIM card from being used by unauthorized people. In general, the PIN is supplied with USIM card by the network operator. If PIN check is enabled, you need to input the PIN each time when you power on your mobile phone. The USIM card will be locked if you input wrong PIN code for three times.

Unlocking methods as follows:

-Input the correct PUK according to the screen tips to unlock the USIM card.

-Then input the new PIN and press the OK key.

-Input the new PIN again and then press the OK key.

-If the input PUK is correct, the SIM card will be unlocked and the PIN will be reset.

*Note: The USIM card will be locked if you input wrong PIN code for three times. To unlock the USIM card, you need to input the PUK. In general, the PUK can be obtained from the network operator.*

# ◆ PUK

The PUK code (Personal Unlocking Key, 8digits) is required to change a blocked PIN. It is supplied with SIM card. If not, contact your network operator. If you input wrong PUK code for 10 times, USIM card will be invalid. Please contact the network operator to replace the SIM card.

-11-

# $\blacklozenge$  PIN2

The PIN2 code (4 to 8 digits), supplied with USIM card, is required to access some functions such as "call costs setup" and "fixed dialing setup". Please contact the network operator to verify whether your USIM card supports these functions. If you input wrong PIN2 for three times, the PIN2 will be locked. To unlock the PIN2, input the correct PUK2 as follows:

-Input the correct PUK2 according to the screen prompt to unlock the PIN2.

-Then input the new PIN2 and press the OK key.

-Input the new PIN2 again and then press the OK key.

# $\blacklozenge$  PUK2

The PUK2 code (Personal Unlocking Key2, 8digits), supplied with USIM card by the vendor. If not, contact the network operator. If you input wrong PUK2 for ten times, the PIN2 will be invalid and the corresponding functions cannot be used. Please contact the network operator to replace the USIM card.

## **Function protect**

You can select this feature to encrypt messages, contacts and call log. Set the password and select items to be encrypted. After encrypt, when you need to view messages, contacts and call log, you are required to enter the correct phone lock password first. The initial password is 0000. You can access this function through the path: Main menu> Settings> Advanced>Security settings>Function protect.

### **3.2 Installing T-Flash Card**

The T-Flash card is a pluggable mobile storage card inside the mobile phone.

To install the T-Flash card, open its latch, place its indented side downward, insert the card into the card slot, and then close the latch.

-12-

To remove the T-flash card, open its latch and slightly press the card inward. The card will automatically pop out. Close the latch.

Note:

*1. The mobile phone cannot automatically identify the T-flash card being inserted when the mobile phone is powered on. You must power off the mobile phone and then power it on, so that the phone can identify the T-Flash card.* 

*2. The T-Flash card is a miniature object. Keep it out of the reach of children for fear that children swallow it!*

# **3.3 Charging the Battery**

The lithium battery delivered with the mobile phone can be put into use immediately after being unpacked. Battery level indication:

- Your mobile phone can monitor and display the battery state.
- Normally the remaining energy of the battery is indicated by the battery level icon at the upper right corner of the display screen.
- When the battery energy is insufficient, the mobile phone prompts "Battery low". If you have set an alert tone, an alert tone will be given off when the battery level is too low.
- A charging animation appears when the battery is being charged. When the charging is complete, the animation disappears.

Using a travel adapter:

- $\blacklozenge$  Install the battery into the mobile phone before charging the battery.
- Connect the adapter of the travel charger with the charging slot in the mobile phone. Ensure that the adapter is fully inserted.

-13-

- $\blacklozenge$  Insert the plug of the travel charger to an appropriate power outlet.
- During the charging, the battery level grids in the battery icon keep flickering till the battery is fully charged.
- $\blacklozenge$  It is normal of the battery to become hot during the charging period.
- $\blacklozenge$  The battery icon does no longer flicker when the charging process ends.

#### Note:

*Ensure that the plug of the charger, the plug of the earphone, and the plug of the USB cable are inserted in the right direction. Inserting them in a wrong direction may cause charging failure or other problems. Before the charging, ensure that the standard voltage and frequency of the local mains supply match the rated voltage and power of the travel charger.* 

#### Using the Battery

The performance of a battery is subject to multiple factors: radio network configuration, signal strength, ambient temperature, chosen functions or settings, phone fittings, and the voice, data or other application mode you choose to use.

To guarantee the optimal performance of your battery, please stick to the following rules:

- Use only the battery provided by the vendor. Otherwise, damages or even injuries could be caused during the charging.
- ◆ Power off the mobile phone before removing the battery.
- $\blacklozenge$  The charging process lasts a longer time for a new battery or a battery not in use for long. If the battery voltage is too low to enable the mobile phone to be powered on, charge the battery for a longer time. In this case, the battery icon does not flicker until a long time after the battery enters the charge status.
- During the charging, ensure the battery is placed in a room temperature environment or in an

#### -14-

environment close to room temperature.

- Immediately stop using the battery if the battery produces odor, overheats, cracks, distorts or has other damage, or if the electrolyte leaks.
- The battery wears out with use. A longer charging time is required as the battery is put into use for a long time. If the total conversation duration decreases but the charging time increases even though the battery is properly charged, purchase a standard battery from the OEM or use a battery approved by our company. Using any poor-quality fittings will cause harm to your mobile phone or even incur danger!

*Note: To guarantee your personal safety and protect the environment, do not litter the battery! Return the old battery to the mobile phone manufacturer or place it in specified battery reclamation areas. Do not litter any battery with other rubbish.* 

*Warning: Short-circuits of the battery may cause explosion, fire, personal injury or other severe consequences!*

### **3.4 Powering On/Off the Mobile Phone**

Hold the End key for a while to power on the mobile phone. A power-on animation appears on the display screen.

Input the phone lock code and press the OK key if the mobile phone prompts you to input the phone lock code. The original code is 0000.

Input the PIN and press the OK key if the mobile phone prompts you to input the PIN. The PIN is provided by the network operator for new opening USIM card.

Enter the standby interface.

-15-

To power off the mobile phone, hold the End key for a while.

# **3.5 Linking to the Network**

After the USIM card and the mobile phone are successfully unlocked, the mobile phone automatically searches for an available network. After finding a network, the mobile phone enters the standby state. When the mobile phone is registered in the network, the name of the network operator is displayed on the screen. Then you can dial or receive a call.

## **3.6 Dialing Calls**

In the standby interface, press number keys to input the area code and the telephone number, and then press the send key to dial a call. To end the call, press the End key.

# **Make a voice call**

There are several kinds of method to make voice call:

### **3.6.1.1 make a voice call directly from desktop**

1), in idle screen, press number key to input a phone number.

2), press send key to originate a call.

### **3.6.1.2 Make a voice call from contact**

1), select CONTACT on main menu to enter contact list.

2), scroll through the list by pressing UP and DOWN key, till you find the right contact name.

3), hold and press the send key.

### **3.6.1.3 Make a voice call from call log**

Call log is a management desk with multiple lists, which record all kinds of calls happened in your device,

-16-

including answered calls, missed calls, dialed calls and collection of all calls.

With call log, you can trace your call history and redial one of them conveniently.

1), select Call Log on main menu to enter call log management.

2), pressing LEFT/RIGHT key to switch among catalogs: ANSWERED, MISSED, DIALED, ALL CALLS and MOST USED.

3), after switched to target catalog, you can scroll through the list by pressing UP and DOWN key.

4), focus on the contact name which you want, hold and press the send key.

# **Make a video call**

There are several kinds of method to make voice call:

# **3.6.1.4 make a video call directly from desktop**

1), in idle screen, press number key to input a phone number.

2), Select OPTION on screen to enter sub-menu.

3), Select Video call on the sub-menu.

4), It starts to dial the video call

# **3.6.1.5 Make a video call directly from contact**

1), Select CONTACT on main menu to enter contact list.

2), Scroll through the list by pressing UP and DOWN key, till you find the right contact name.

- 3), Select OPTION on screen to enter sub-menu
- 4), Select video call on the sub-menu.
- 5), It starts to dial the video call

-17-

#### **3.6.1.6 Make a video call from call log**

1), Select Call Log on main menu to enter call log management.

2), Pressing LEFT/RIGHT key to switch among catalogs: ANSWERED, MISSED, DIALED, ALL CALLS and MOST USED.

3), after switching to target catalog, you can scroll through the list by pressing UP and DOWN key.

4), Focus on the contact name which you want, make sure that it's a video call number, otherwise, you can't send video call to this contact and no video call choice on menu for you.

5) Press send key to originate a call.

*Note: You can set: My video size, My video position, Hide my video or Block my video through the path: Settings>Advanced>USIM1 call settings >video call settings.* 

#### **Answer a call**

When you are receiving a call, Press send key or select ACCEPT on screen to accept the call, and then you can start the talk.

To reject the call, just press END key or select REJECT on screen.

## **Hang up**

Press END key to hang up a call.

## **Switch to speaker during a call**

During a call, you can switch to speaker by select SPEAKER on screen, voice will output from speaker. *To adjust the volume of speaker during a conversation, you can press UP or DOWN direction key, volume has totally 6 steps ranging from 0 to 5.* 

-18-

# **Other operations during incoming call**

During an incoming call, select OPTIONS on screen to enter sub-menu:

Hold-------- Put the call on hold

Mute-------- Mute the microphone or speaker, lest that your third party talk should be transmitted from the microphone or speaker.

Call log----Open call log during a call for you to query call history, this operation will not suspend or hang up the conversation.

Contact----Open call log during a call for you to query some contact information, this operation will not suspend or hang up the conversation.

Message---Open message box during a call for you to query some message information, this operation will not suspend or hang up the conversation.

# **Redial**

On desktop, you can press send key to open call log, there you can redial any number recorded in call history.

# **3.7 CONNECTION**

Your device offers several options to connect to the internet or other compatible devices.

You can also connect to a pc or other compatible devices via Bluetooth or a USB data cable.

## **USB Connection**

- 1), Connect your device to a compatible device with a USB data cable.
- 2), Plug in one side of the USB cable to the USB jack which located in the bottom of your phone.
- 3), Plug the other side in other compatible device ,after it both of them recognize the USB device,

-19-

connection between these two device is set up successfully.

Not only be used to transfer data, the USB set can also be used to charge, for example, when you connect your phone to PC with USB cable, after recognizing, you can find the batter icon on right top of your phone is in charging status. When the battery is full charged, the battery icon will turn green, and stay frozen.

## **3.8 Using the Headset**

It would enter headset mode automatically when you insert headset to the slot. Make sure of inserting it at the bottom of the slot, or you can't use it normally.

# 4 Input method

This mobile phone provides multiple input methods, including numeric input, English input in both upper and lower case. You can use these input methods when editing the phonebook, short messages, files and greeting text.

## **4.1 Icons for Input Methods**

After you enter an edit window such as a window for editing the phonebook, short messages or the memorandum, an icon is displayed to indicate the current input method:

Numeric input: "123" English input in upper case: "ABC"

English input in lower case: "abc"

-20-

### **4.2 Numeric and English Input**

You can input numbers or letters with the numeric or English input method.

**Press the shift key to switch between input methods** 

- ■To input a blank, press **space** key.
- You can press **delete** key to delete a wrongly input character.

#### **4.3 Inserting a Symbol**

Users can press the **sym** key to access the **symbol** interface to select a suitable symbol.

# 5 Using the menu

### **5.1 STK**

STK service is the tool kit of USIM card. This phone supports the service function .The specific items are depended by USIM card and network. Service menu will be auto added to the phone menu when supported by network and USIM card.

## **5.2 Call log**

Call log is a management desk with multiple lists, which record all kinds of calls happened in your device, including answered calls, missed calls, dialed calls and collection of all calls.

With call log, you can trace your call history conveniently.

-21-

# **Browse call log**

1) Select Call Log on main menu to enter call log management.

2) Pressing LEFT/RIGHT key to switch among catalogs: ANSWERED, MISSED, DIALED, ALL CALLS and MOST USED.

3) After switching to target catalog, you can scroll through the list by pressing UP and DOWN key.

# **Dial from call log**

1) Select Call Log on main menu to enter call log management.

2) Pressing LEFT/RIGHT soft key to switch among catalogs: ANSWERED, MISSED, DIALED, ALL CALLS and MOST USED.

3) After switching to target catalog, you can scroll through the list by pressing UP and DOWN key.

4) Focus on the contact name you want.(if you want to send a video call, please first make sure that it's a video call number, otherwise, you can just send voice call to this contact and no video call choice on menu for you.)

5) Press SEND key to dial

# **Delete call log**

1) Select Call Log on main menu to enter call log management.

2) Pressing LEFT/RIGHT key to switch among catalogs: ANSWERED, MISSED, DIALED, ALL CALLS and MOST USED.

- 3) After switching to target catalog, you can scroll through the list by pressing UP and DOWN key.
- 4) Focus on the contact item you want to delete, Select OPTION to enter sub-menu.

-22-

#### 5) Select "Delete" to delete the call log.

#### **5.3 Messages**

Select MESSAGES on main menu to enter message interface.

### **New**

#### **5.3.1.1 Writing message**

You can type a message or insert a pre-defined message from "**Templates**". While writing a message, select "**Options**" to access all the messaging options. You can save your messages that you send often to "**Drafts**".

#### **5.3.1.2 Write Pull-mail**

Access this item to edit an email. Several receivers and carbon copies are available at the same time, and you can add subject and attachment to this email. While writing an email, select "**Options**" to access all the email options. After finishing, select 'send' to send the email.

#### **Inbox**

New messages are stored in this item. If the short message memory is full, you can no longer receive message. To receive messages, delete some or all the existed messages.

#### **Outbox**

The messages send failed are stored in this item.

#### **Drafts**

After finishing editing, the messages you select to 'save to drafts' are stored in this item.

 $-23-$ 

#### **Sent**

Messages being sent successfully are stored in this menu.

### **Template**

Ten text templates are stored in this menu. They can be used for creating a new message. You can add text template or picture template to this item as per your willing.

#### **Pull-mail**

To use this function, users need to set account details and mail details of pull-mail through the path: Message>Settings>Pull-message setting>Options>New.

#### **Settings**

In this item, you can set the configuration of text message, picture message, push message and refer to Message memory. "Message memory" lists the used and free memory on S-SIM or M-SIM card and phone.

#### **5.4 Contacts**

PHONE MEMORY: Max.1000 records

#### **Browse Phonebook**

Select CONTACTS on main menu to enter contacts index page. Scroll through the whole contact list by pressing UP and DOWN key. Once an item is focused on, both name and number will be displayed. After focusing on a certain item, select VIEW to see contact details

-24-

### **Add a new contact**

# **5.4.1.1 Add a new contact from contacts index page**

- 1) Select CONTACTS on main menu to enter contacts index page.
- 2) Focus on Add new contact and select ADD NEW to enter an edit interface.

3) Edit Name/memory location (phone memory, S-SIM or M-SIM memory) /ringtone/Email/Message alert and so on.

5) After finishing, select SAVE to save the record.

# **5.4.1.2 Add a new contact from desktop**

Enter a phone number on desktop using the physical keyboard.

Select OPTION on screen to enter sub-menu

Select Add to contact on sub-menu

The number will be stored into contact list.

# **5.4.1.3 Add a new contact from call log**

1) Select Call Log on main menu to enter call log management.

2) Pressing LEFT/RIGHT key to switch among catalogs: ANSWERED, MISSED, DIALED, ALL CALLS and MOST USED.

- 3) After switched to target catalog, you can scroll through the list by pressing UP and DOWN key.
- 4) Focus on the number you want to add, press OK button to enter its detail information.
- 5) Select OPTION enter sub-menu
- 6) Select Add to contact, the number you select will be stored into contact list.

-25-

### **Modify contact**

- 1) Select CONTACTS on main menu to enter contacts index page.
- 2) Focus on the contact you want to modify.
- 3) Select OPTION enter sub-menu.
- 4) Select Manage contact.
- 5) Select Edit to modify its information.
- 6) Select SAVE to save you modification after that.

#### **Search contact**

You can search certain contact alphabetically or by its number. Select CONTACTS on main menu to enter contacts index page. ON contacts index page, focus the search column at the middle top: Press **shift** key to switch among input methods. The contacts match you request will be listed.

#### **Delete contact item**

- 1) Select CONTACTS on main menu to enter contacts index page.
- 2) Focus on the contact you want to delete.
- 3) Select OPTION to enter sub-menu.
- 4) Select Manage contact.
- 5) Select 'Delete contact' to modify its information.

-26-

#### **Export contacts**

You can export contact information to another one.

- 1) Select CONTACTS on main menu to enter contacts index page.
- 2) Focus on the contact you want to export.
- 3) Select OPTION enter sub-menu.
- 4) Select Send contact via
- 5) Press OK key to extend sub-menu, where you have three choices to send the contact:

 Message—transfer this contact information via message, the contact name and number will be sent as the message content.

Bluetooth—transfer this contact information via Bluetooth.

#### **5.5 Settings**

### **Profiles**

The mobile phone provides multiple user profiles, so that you can customize some settings to adapt to the specific events and environments.

Customize the user profiles according to your preference and then activate the user profiles. The user profiles fall into seven scenarios: **Normal, Silent, Vibrate only, Loud, Headset, In car** and **customized.** 

When you insert an earpiece to the mobile phone, the mobile phone automatically enters the Headset mode. There is no option for activating the Headset mode on the screen. For details on operation, refer to **General mode**. In Profiles interface, select General mode, its options provide the following items.

-27-

#### **5.5.1.1 Edit**

- **Ringtones & Alerts**: Set the incoming call tone, power-on prompt tone, power-off prompt tone, message tone, alarm sound, calendar sound, etc.
- ◆ **Ring volume**: Set the ring volume level.
- **Ringing style**: ON, Off and Ascend are available.
- **Vibrate alert**: Select ON or OFF as needed.

**Key sounds**: Set key sound, key volume, warning sound and warning volume.

### **5.5.1.2 View**

View the details of a designated mode.

### **5.5.1.3 Reset**

Restore factory settings.

## **Bluetooth**

#### **5.5.1.4 About Bluetooth**

With Bluetooth, you can make a wireless connection to other compatible devices, such as mobile phones, computers, headsets and car kits.

You can use the Bluetooth to send images, video clips, music, sound clips and notes, and transfer files from your compatible pc.

#### **5.5.1.5 Bluetooth settings**

- 1), Press OK key to access Main menu
- 2), Select SETTINGS to enter its sub-menu (SETTINGS page).

3), Select Bluetooth to continue. You can perform the following operation on Bluetooth:

-28-

- Switch on/off—Turn off Bluetooth when you don't want to connect other devices to your phone; turn on Bluetooth to allow other devices to connect to your phone.
- Device list—add trusted devices that you can connect to your phone without entering the pass key again.
- Search for new devices—Search for new devices nearby to add to your device list.
- Visibility—Allow your devices to be found by other devices, if your device is hidden (not visible), it can only be connected to by a previously paired device.
- ◆ Your phone name—Enter a name for your device. This name will be shown in other Bluetooth devices.
- Bluetooth information—Show some information of your Bluetooth.

# **Time & Date**

Access this menu to set the time format, time, date format and date.

*Note: If you remove the battery from the mobile phone or if the battery energy was exhausted a long time ago, you may need to reset the date and time when re-inserting the battery or powering on the mobile phone after recharging.*

# **Display**

Access this item to set main screen display items, theme style, backlight level, backlight time and Greeting & Shut down items.

# **Network settings**

Your device can switch to GSM or 3G networks, if auto mode enabled, it can automatically switch to GSM or 3G mode.

1), Press OK key to access Main menu

-29-

2), Select SETTINGS to enter its sub-menu (SETTINGS page).

- 3), Select Network settings to continue
- 4), Select Network mode to enter sub-menu

5), Select the network as per your willing, if "auto mode" selected, the device can automatically switch to GSM or 3G mode according to the network availability, parameters and the roaming agreements between network service providers. For further information, please contact your network service provider.

#### **Effect settings**

Fade, Horizontal show, vertical show, horizontal move, vertical move, horizontal fly, vertical fly, horizontal rotate, vertical rotate, vertical blinds, intercross blinds, rand, view one by one or effect forbidden are available. You can select one of them as per your need.

### **Advanced**

You can perform the following operations through this function: Language settings, M-SIM call settings, S-SIM call settings, Security settings, master reset and refer to memory details.

#### **5.6 Tools**

### **Calculator**

The calculator can add, subtract, multiply and divide. To use the calculator:

- $\blacklozenge$  Press the up, down, left and right key to select  $+$ ,  $-$ ,  $\times$ ,  $\div$ ,  $=$  respectively.
- $*$  and # key are corresponding to minus sign and decimal point.
- ◆ Press **delete** key to delete the figure.

-30-

Note: This calculator provides limited precision and is only applicable to simple arithmetic calculation.

# **Notepad**

The phone provides a notepad for users to keep trace of important events.

# **World time**

Access this menu to view time of main cities in various time zones.

# **Stopwatch**

Stopwatch is simple application for measuring time with possibility to register several results and suspend/resume measurement.

# **Alarm**

Three alarm clocks are set but deactivated by default. You can activate one, multiple or all of them as needed. For each alarm clock, the state, time, alarm sound and alarm volume can be set. When the preset alert time is up, the mobile phone gives off an alert tone whereas the current date and time blinks on the screen. Select **OK** to stop the ring or **Snooze** to temporarily stop the ring.

Select Cancel all can disable all alarms.

 $\langle Tips \rangle$ 

*If your device is switched off when alarm is due, the device will switch itself on and start sounding the alarm tone.*

# **Modem Connect**

**Via Bluetooth** and **Via USB** are available for you to choose, you can select one of them as per your need.

-31-

# **USB mass storage**

To use this function:

- 1) Select Main menu> Tools>Mass storage.
- 2) Activate the mass storage device.

3) Connect your phone to your computer with the USB cable of the phone and you will find the CD-ROM device that label with "PhoneUSBDriver" in your computer.

- 4) Copy the modem driver from your phone to your computer disk.
- 5) Deactive the mass storage device and your computer will prompt to you that find the new device

6) Please select the directory(copy in step 6) according your computer OS and install the driver. And you will find the MODEM device in your computer hardware manager.

7) Create a new network connection in your computer with the new MODEM device.

8) Input the connection name(Any you like), dial number as "\*99#"(This is decided by the carrier of your (U)SIM card that insert to your phone), username and password (This is decided by the carrier of your (U)SIM card that insert to your phone)

9) Open the new network connection in your computer and press the dialup button to start connect.

## **5.7 Camera**

Select CAMERA on main menu to active it to capturing mode.

Roll the phone to align the camera to the picture.

Zoom in or out by pressing up or down direction key. Then select snapshot key (OK button) to capture the object.

-32-

# **Capture video**

1), Select CAMERA on main menu to active it to capturing mode.

2), In capturing mode, select OPTIONS to show tool bar.

3), Focus "Capture mode", select OK, and then the sub-menu will show you four modes.

4), Select video and confirm, then select OK to start capture, Pressing STOP to stop the recording, and the video clip will be saved to Main menu/MY STUFF/Movies.

#### **Save images**

After capturing a picture, it will be stored in image viewer automatically. You have two choices to view this picture.

When a picture is captured and saved, it will stay frozen on the screen if no more operation is carried out. You can select OPTIONS enter sub-menu, where you can choose Image Viewer to view photos/pictures directory, images you captured are just kept there, you can browse them one by one.

You can also select **My stuff** to enter photos/pictures directory, all pictures captured can be found there.

## **Tool bar**

In capturing mode, select OPTIONS to show tool bar, the displayed tools are used for improving the quality of image.

\*1 Capture mode: you can choose camera, camera (picture msg.), video or video (picture msg.) as required.

- \*2 Change camera: Select main camera or auxiliary camera as required.
- \*3 Size: Set image size.

-33-

- \*4 Night mode: Turn on/off night mode as required.
- \*5 Auto timer: choose On or Off. When choose on, camera will capture picture without press the snapshot

key (OK button) when the time you set is exhausted.

- \*6 Hide icons, you can choose On or Off.
- \*7 Effect: Normal, Black & White, Negative and Sepia are available.
- \*8 Quality: High, medium and low are available.
- \*9 Save to: you can choose Phone or Memory card as needed.
- \*10 Image viewer: Access this item to view pictures.

#### **5.8 Audio video**

#### **FM**

Your phone is equipped with an FM radio. You can use the application as a traditional FM radio with automatic tuning and saved channels. Insert the headset into its corresponding slot is necessary before you use this function.

#### **Video camera**

This function enables you to record dynamic pictures. Adapt the VCR to the scene or the figure, the press OK to start recording. Press left soft key to select 'stop' to end recording. For more operation, please refer to the usage of camera.

-34-

### **Voice recorder**

Use this function to record audio files. The record files will be stored in memory card.

After finishing recording:

- 1> You can select 'send' to send the audio file via picture message or Bluetooth.
- 2> Or you can select 'options' to perform further options: play, delete, rename the file or choose audio viewer to visit Music directory.

You can find the audio file through the path: My stuff > Music>Tracks.

# **Player**

Select PLAYER on main menu to enter media player.

With media player, you can listen to music and other audio files stored in your device or on a compatible memory card (if inserted) or audio stream from internet. In audio player interface, you can press up or down direction key to tune volume; press OK key to play/pause the playing process; press left/right soft key to switch to last/next song.

You can also play video clips in your device (for example, the video you captured by the camera) or video files stored in compatible memory card (if inserted).

*<Tips>* 

*If there are available video files in the device, for example, you captured some video files by camera, the number of these video files will be displayed in bracket at right of Movie.*

-35-

### **5.9 Social Network**

### **Twitter**

Log on Twitter through a web page.

# **Facebook**

Log on Facebook through a web page.

# **Facebook SMS**

Log on Facebook SMS through a web page.

#### **5.10 Aplicaciones**

It's a folder where downloaded games and applications are stored. You can install or delete new applications are per your requirement.

#### **5.11 My stuff**

You can select MY STUFF to enter Music/Movies/Pictures/memory card directory, all audio files, pictures and video clips can be found there easily.

#### **5.12 Web**

With the browser or Opera Mini, you can view html web pages on internet. You can also browse web pages

-36-

specially designed for mobile devices which are created by extensible hypertext markup language (XHTML).

1) Select Internet on main menu to enter browser menu page.

2) Input the correct website address in address column or choose an address from the bookmark/history/saved pages and press OPEN to enter the page you want.

3) If you want to go to home page, just focus on "home page" then choose OPEN.

4) To move around the page, press "UP" "DOWN" "LEFT" "RINGHT" direction key to navigate.

## **My Bookmarks**

Bookmark is used to keep trace of your favorite web pages. A bookmark leads you to the page without inputting its web address.

# **History**

Up to 50 web addresses can be saved automatically as history, it helps to retrospect pages easily.

## **Saved pages**

In the offline state, users can perform offline browsing through this function, where pages can be browsed using local copies of those pages that have previously been downloaded whilst in the on-line state. This can be useful when the phone is offline and connection to the Internet is impossible or undesirable.

## **Homepage**

Homepage indicates the default website of the internet.

-37-

# **5.13 Top Juegos**

Log on Top Juegos through this access.

# 6 Appendix

## **Appendix 1**:**Troubleshooting**

If you find exceptions when operating the mobile phone, restore the factory settings and then refer to the following table to solve the problem. If the problem persists, contact the distributor or service provider.

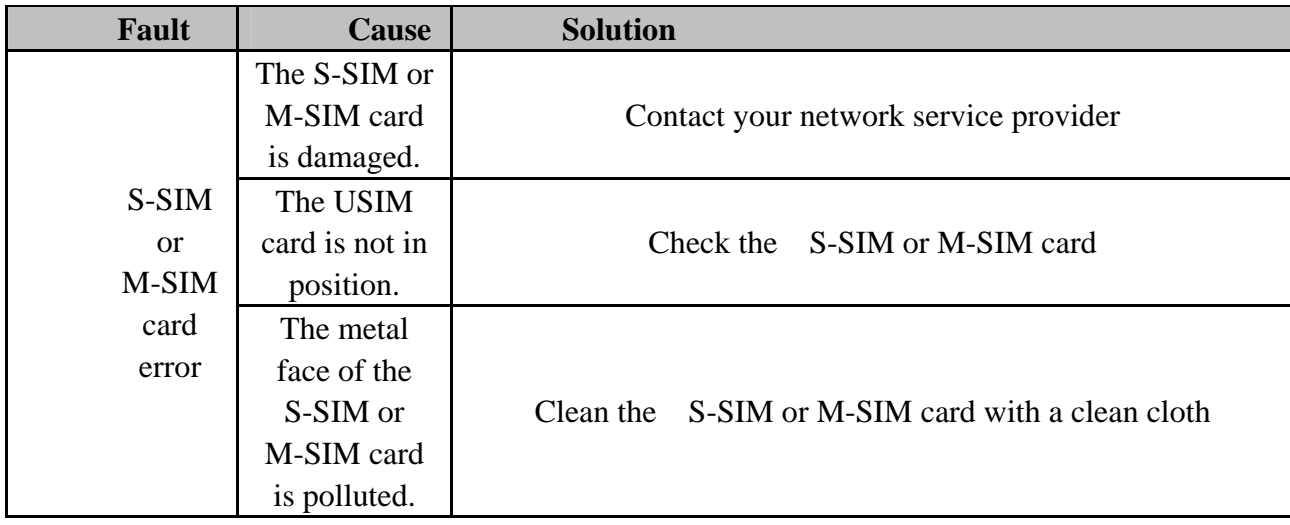

-38-

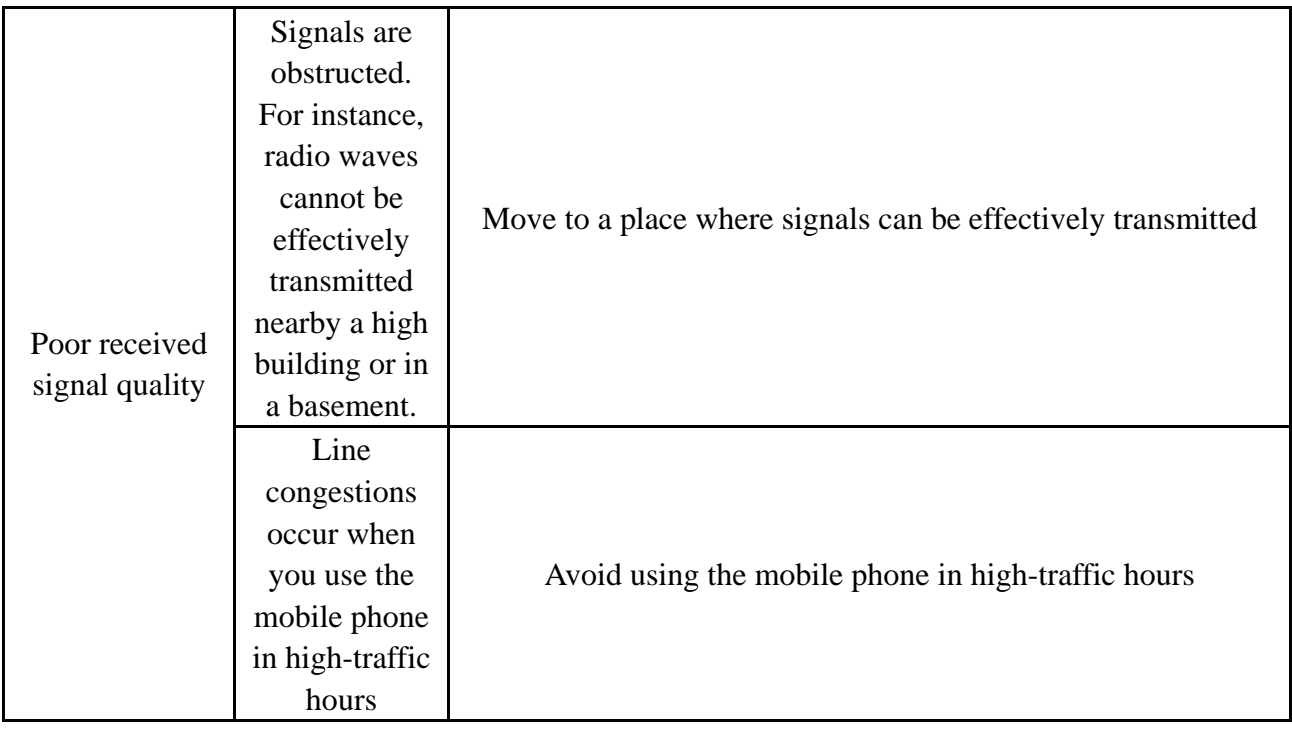

-39-

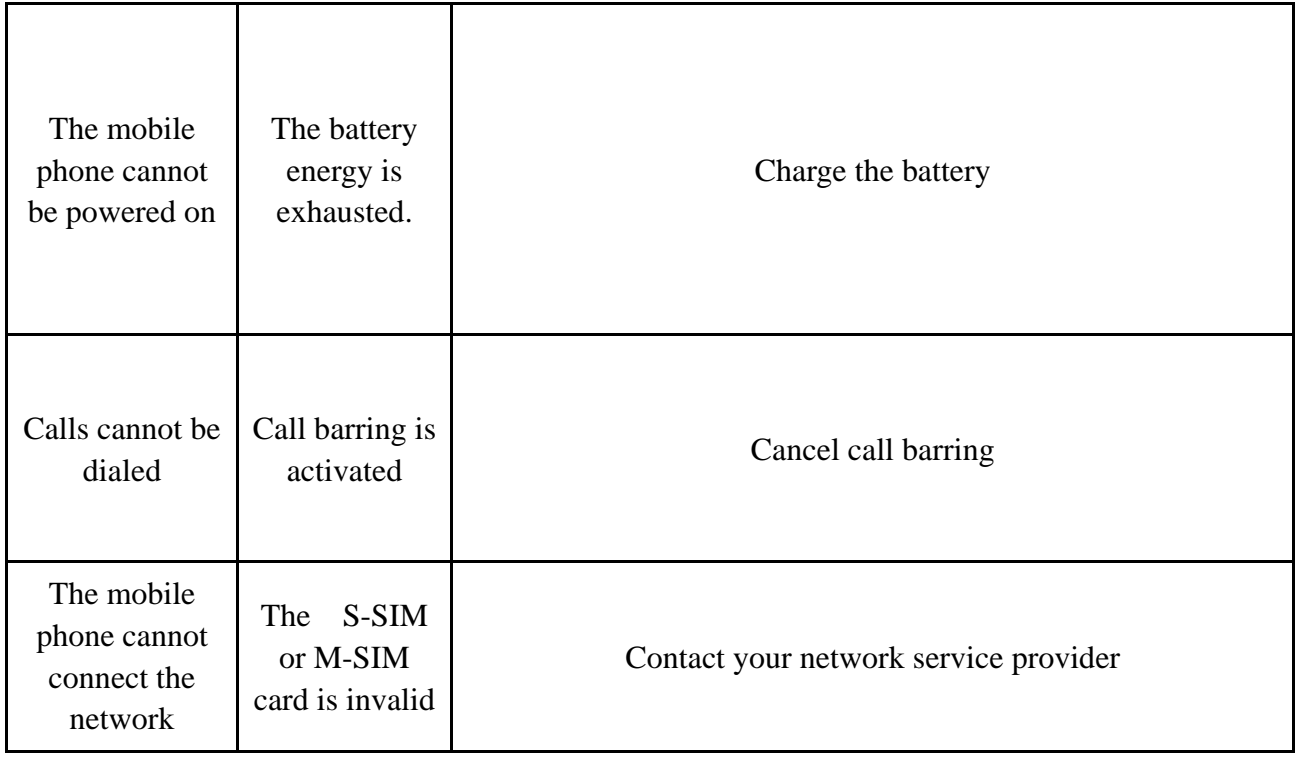

-40-

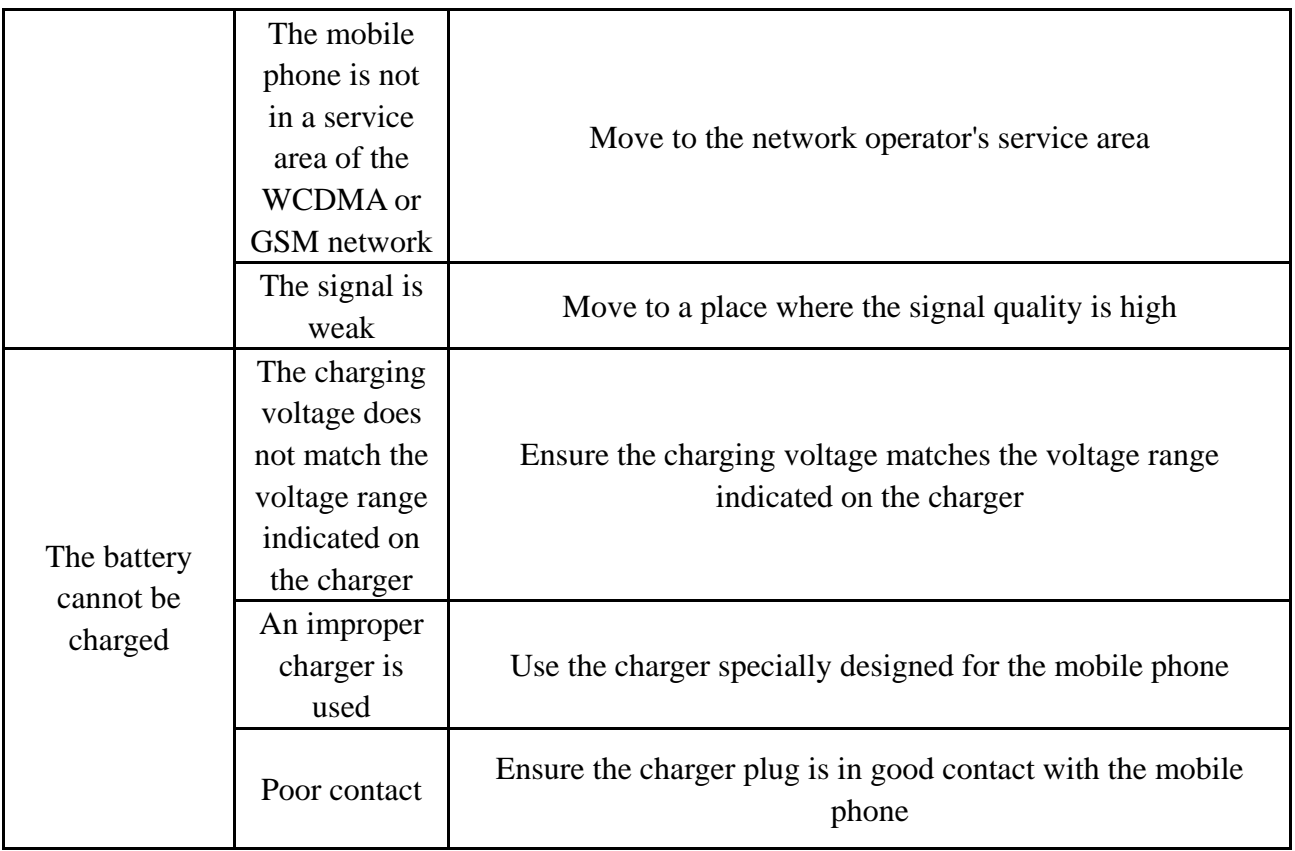

-41-

# **FCC Caution**

Any Changes or modifications not expressly approved by the party responsible for Compliance could void the user's authority to operate the equipment. This device complies with part 15 of the FCC Rules. Operation is subject to the following two conditions: (1) This device may not cause harmful interference, and (2) This device must accept any interference received, including interference that

may cause undesired operation.

Note: This equipment has been tested and found to comply with the limits for a Class B digital device, pursuant to part 15 of the FCC Rules. These limits are designed to provide reasonable protection against harmful interference in a residential installation. This equipment generates uses and can radiate radio

 frequency energy and, if not installed and used in accordance with the instructions, may cause harmful interference to radio communications. However, there is no guarantee that interference will not occur in a particular installation. If this equipment does cause harmful interference to radio or television reception, which can be determined by turning the equipment off and on, the user is encouraged to try to correct the interference by one or more of the following measures:

—Reorient or relocate the receiving antenna.

—Increase the separation between the equipment and receiver.

—Connect the equipment into an outlet on a circuit different from that to which the receiver is connected.

 $-42-$ 

—Consult the dealer or an experienced radio/TV technician for help.

 $\setminus$ 

SAR tests are conducted using standard operating positions accepted by the FCC with the phone transmitting at its highest certified power level in all tested frequency bands, although the SAR is determined at the highest certified power level, the actual SAR level of the phone while operating can be well below the maximum value, in general, the closer you are to a wireless base station antenna, the lower the power output.

Before a new model phone is a available for sale to the public, it must be tested and certified to the FCC that it does not exceed the exposure limit established by the FCC, Tests for each phone are performed in positions and locations (e.g. at the ear and worn on the body)as required by the FCC. For body worn operation, this model phone has been tested and meets the FCC RF exposure guidelines when used with an accessory designated for this product or when used with an accessory that Contains no metal and that positions the handset a minimum of 1.5 cm from the body. Non-compliance with the above restrictions may result in violation of RF exposure guidelines.

-43-